### **LESA DVS Chrome Extension Set Up**

# 1) Download the extension in your Google Chrome web browser and pin the extension for easy access.

Search for the keyword <u>'LESA'</u> to find the DVS extension.

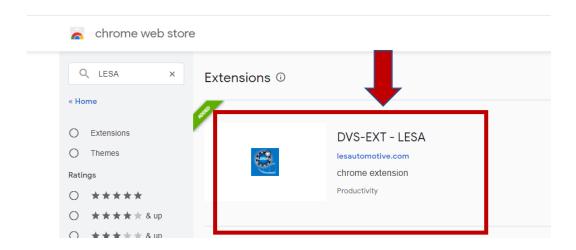

#### Pin the LESA DVS extension for quick access:

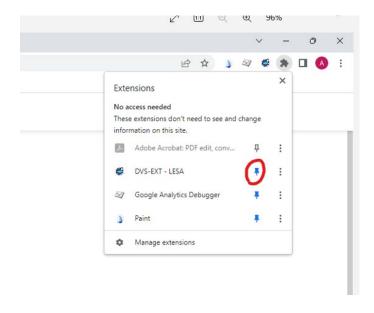

#### 2) Log in with the same username used for DVS for BDC

Tapping the DVS extension icon you'll be prompted to login. Use your DVS for BDC login.

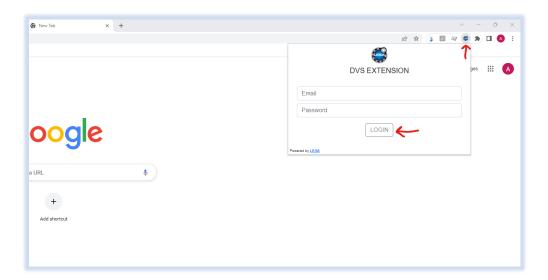

## 3) Give browser permissions to microphone and camera for recording video messages

After logging in, give your web browser access to your camera and microphone. Hit the "allow access to webcam" button.

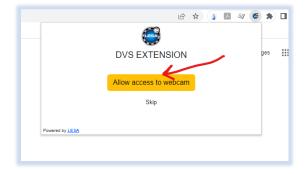

You will automatically be redirected to a confirmation page confirming access is granted. Close this tab and begin using the extension.

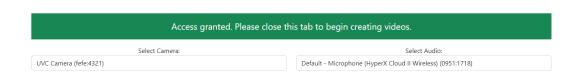

If your browser is blocking your microphone and camera access you will need to allow access to camera and microphone and will be directed to a page with instructions. Refresh the page after granting access to see the confirmation message in the previous step.

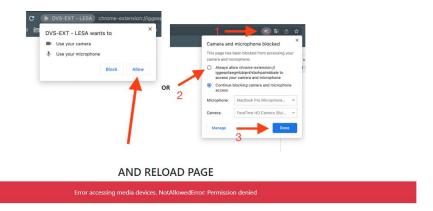

#### 4) Start creating videos

Hit "Create" to begin making your video messages. Then select if you will be grabbing a vehicle video from inventory, uploading a video from your computer files, or recording on the spot with the web cam.

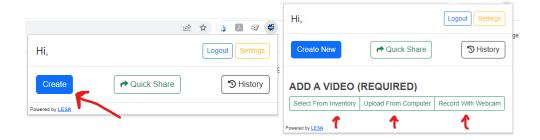

**Select from Inventory:** When you "Select from Inventory" you can search by stock, VIN, make, or model. Once you find your vehicle hit "select".

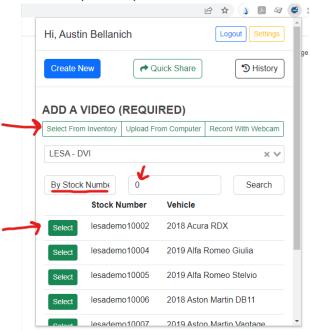

You can now record a video in video message, upload one from your computer, use a pre-recorded saved message, or skip to send.

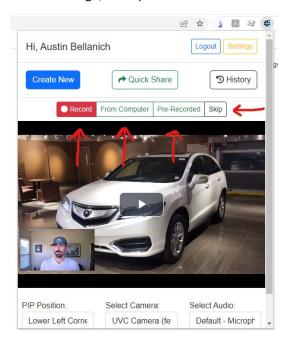

When ready to send hit "create video landing page". Customer name and info is optional since you will either be copying the link to the landing page into your CRM email or texting the client.

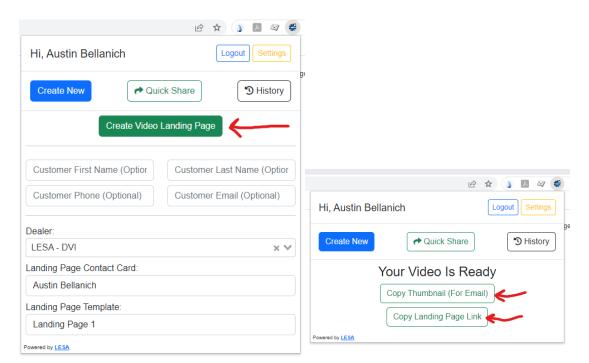

**Upload from Computer:** When you upload from computer you will be prompted to import a file from your computer files instead of selecting a vehicle video from inventory. Once imported you will have the option to record a video in video message.

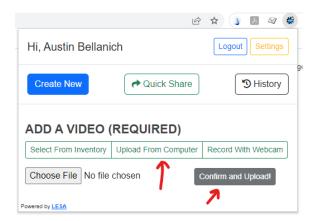

**Record with Webcam:** You can record a direct video message to the customer following up with a personalized message.

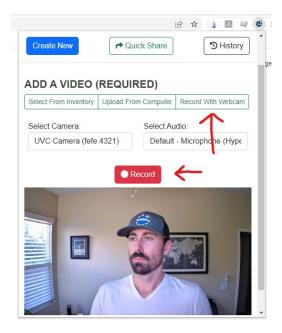

**Quick Share:** You can quick share a custom dealer specific vehicle video landing page without a video in video message. It's a quick and rapid way to get a vehicle video out for lead response.

Hit "quick share" and then search by stock, VIN, make, or model. Once you find your vehicle hit "select". A link will be copied to your computer clipboard and is now ready to send to the customer via email or text.

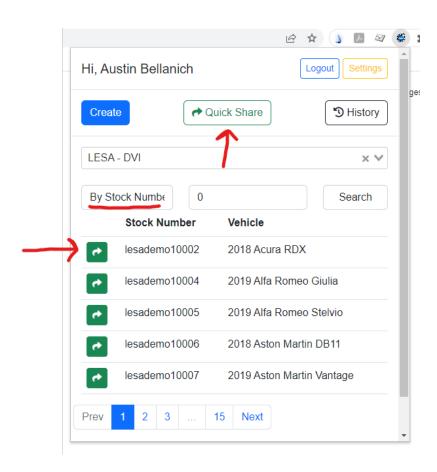